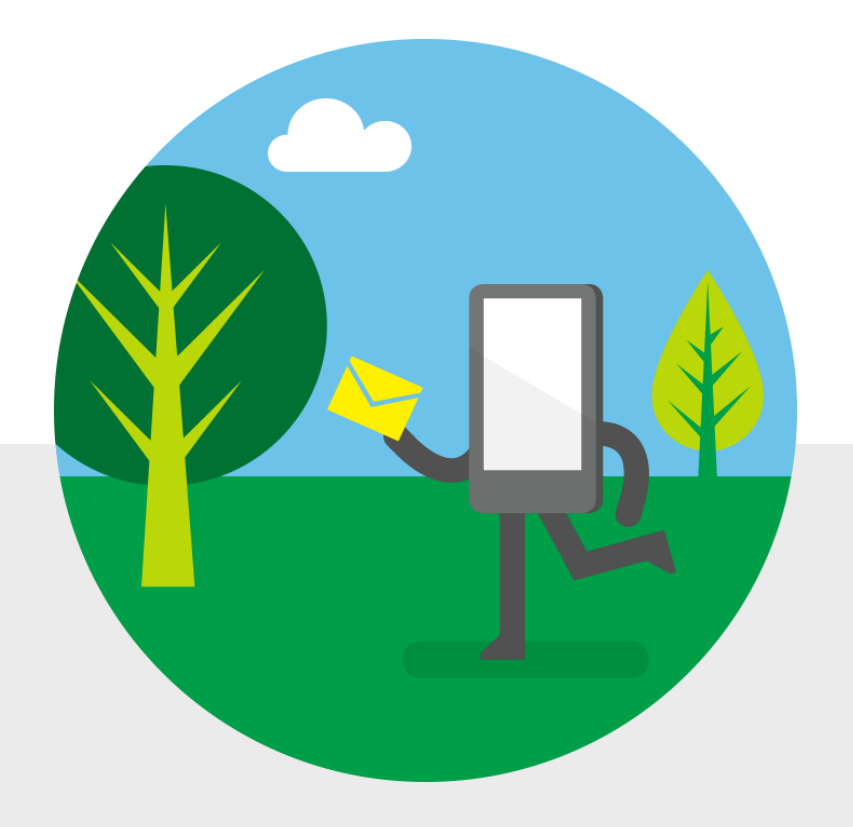

# E-pošta i kalendar u pokretu

Materijal za obuku Microsoft Corporation

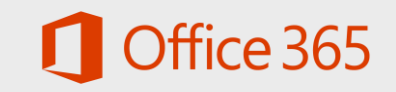

## E-pošta i kalendar u pokretu

Outlook i Outlook Web App

Sa paketom Office 365, olakšan je pristup e-pošti i kalendaru gde god da ste – na kompjuteru, tabletu ili telefonu. Da biste proverili e-poštu ili kalendar na svom kompjuteru, možete koristiti Outlook ili Outlook Web App. Da biste proverili e-poštu ili kalendar na telefonu ili tabletu, možete koristiti Outlook Web App ili kompatibilnu aplikaciju koja je dostupna na vašem uređaju (kao što je aplikacija za e-poštu i kalendar).

- Outlook je aplikacija koju instalirate na kompjuter.
- Outlook Web App je verzija Outlook-a zasnovana na pretraživaču kojoj možete pristupiti preko Interneta, sa gotovo svakog uređaja.

Za više informacija, posetite [Uporedite](http://support.office.com/article/b20e6d7e-00ff-4e55-88a1-d3fc44584ec6) [Outlook i](http://support.office.com/article/b20e6d7e-00ff-4e55-88a1-d3fc44584ec6) [Outlook Web App](http://support.office.com/article/b20e6d7e-00ff-4e55-88a1-d3fc44584ec6).

U ovom materijalu za trening, fokusirani smo uglavnom na ono što možete da radite u aplikaciji Outlook Web App. Takođe, obezbedili smo linkove ka informacijama o Outlook-u.

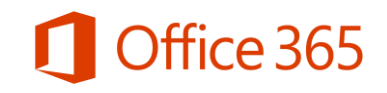

### E-pošta i kalendar u pokretu

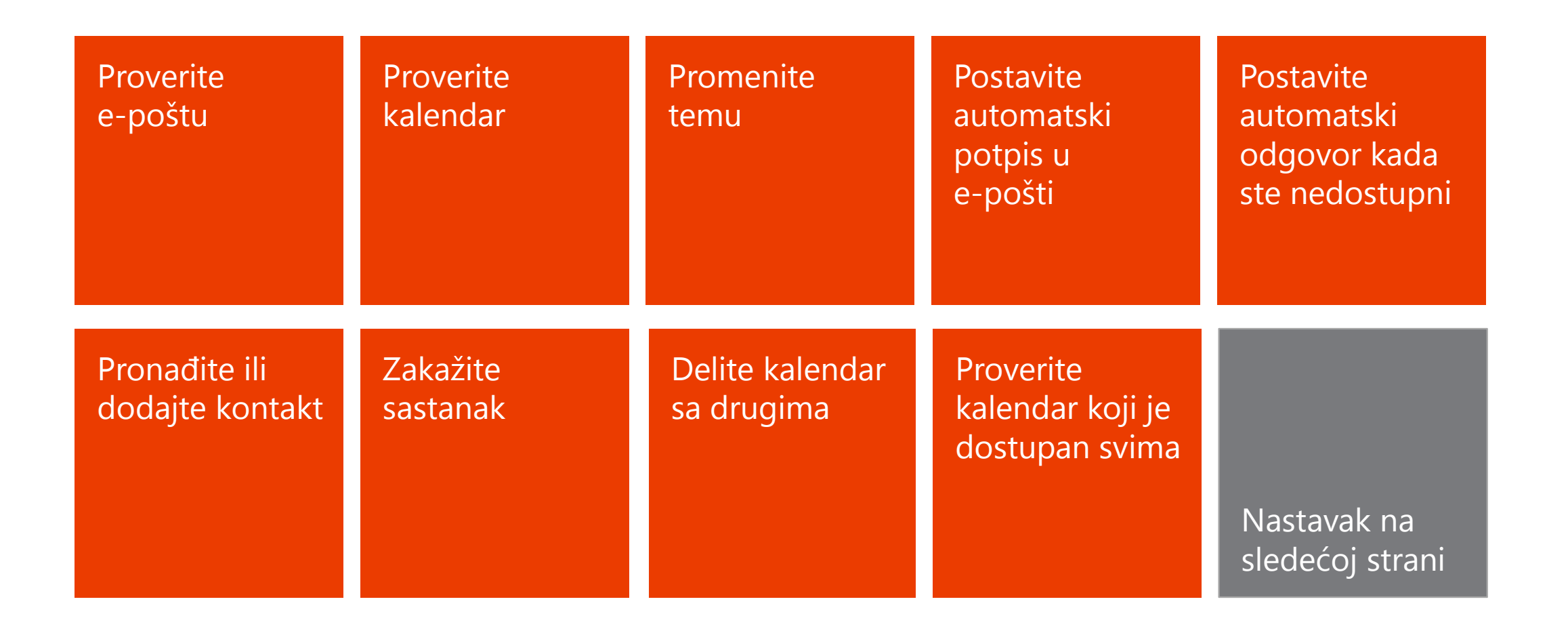

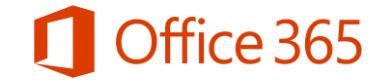

#### Email i kalendar u pokretu

<span id="page-3-0"></span>[Pretražite svoju](#page-23-0) e-poštu ili kalendar

Dodelite [zadatke sebi ili](#page-25-0)  drugima

Dođite do dodatnih materijala i [informacija](#page-28-0) 

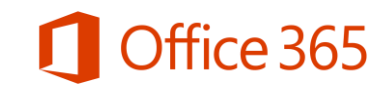

#### Proverite e-poštu

Zahvaljujući aplikaciji Office 365, možete proveriti e-poštu na računaru, tabletu ili telefonu.

- Na kompjuteru, koristite Outlook.
- Na telefonu ili tabletu, koristite aplikaciju.
- Na gotovo svim uređajima, možete pristupiti svojoj e-pošti preko pretraživača koristeći Outlook Web App.

<span id="page-4-0"></span>[Uporedite Outlook i](http://support.office.com/article/b20e6d7e-00ff-4e55-88a1-d3fc44584ec6) [Outlook Web App](http://support.office.com/article/b20e6d7e-00ff-4e55-88a1-d3fc44584ec6)

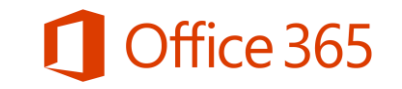

### Proverite e-poštu

Kako biste brzo proverili e-poštu u pretraživaču, koristite Outlook Web App.

- 1. Otvorite internet pretraživač i posetite [http://portal.office.com](http://portal.office.com/).
- 2. U navigaciji smeštenoj u vrhu ekrana, izaberite Outlook.
- 3. Odaberite poruku koju želite da pogledate.
- Za više informacija o korišćenju Outlook-a na desktop računaru, posetite:
	- Ukoliko koristite Windows: [Outlook 2013](http://support.office.com/article/3889ef62-3373-4f74-b441-ee7664f06d05).
	- Ukoliko koristite Mac: [Postavljanje e-](http://support.office.com/article/d7b404a0-6e18-4d95-bed8-2de7661563ca)[pošte](http://support.office.com/article/d7b404a0-6e18-4d95-bed8-2de7661563ca) i [Pogledajte svoju e-](http://support.office.com/article/0ec4af07-6fb3-4499-bcab-3d01a090144c)[poštu](http://support.office.com/article/0ec4af07-6fb3-4499-bcab-3d01a090144c).

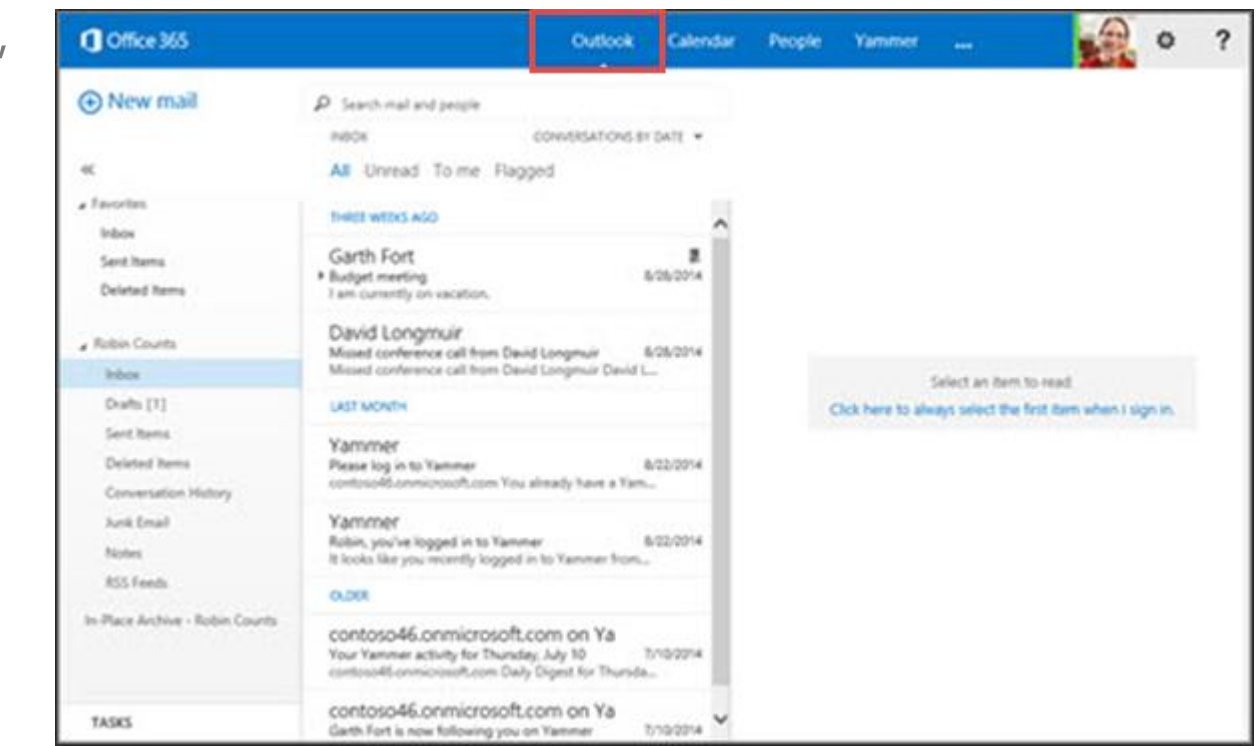

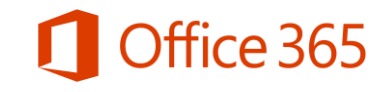

#### Proverite kalendar

Outlook obezbeđuje kalendar koji možete koristiti da biste zakazali sastanke. Vaš kalendar će biti ažuriran na svim uređajima na kojima koristite Office 365.

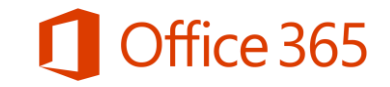

#### Proverite kalendar

Pristupite kalendaru brzo preko pretraživača koristeći Outlook Web App.

- 1. Prijavite se na Office 365, odaberite **Calendar (Kalendar).**
- 2. Da biste prebacili kalendar, sa dnevnih obaveza na nedeljne, odaberite dan, radnu nedelju, nedelju ili mesec u gornjem desnom uglu.

Za više informacija o korišćenju Outlook-a na desktopu, posetite:

- Ukoliko koristite Windows: [Outlook 2013](http://support.office.com/article/3889ef62-3373-4f74-b441-ee7664f06d05)
- <span id="page-7-0"></span>• Ukoliko koristite Mac: [Postavljanje e](http://support.office.com/article/d7b404a0-6e18-4d95-bed8-2de7661563ca)[pošte](http://support.office.com/article/d7b404a0-6e18-4d95-bed8-2de7661563ca) i [Proverite kalendar](http://support.office.com/article/758bbfad-7d0a-44d7-be7a-c19635d52844).

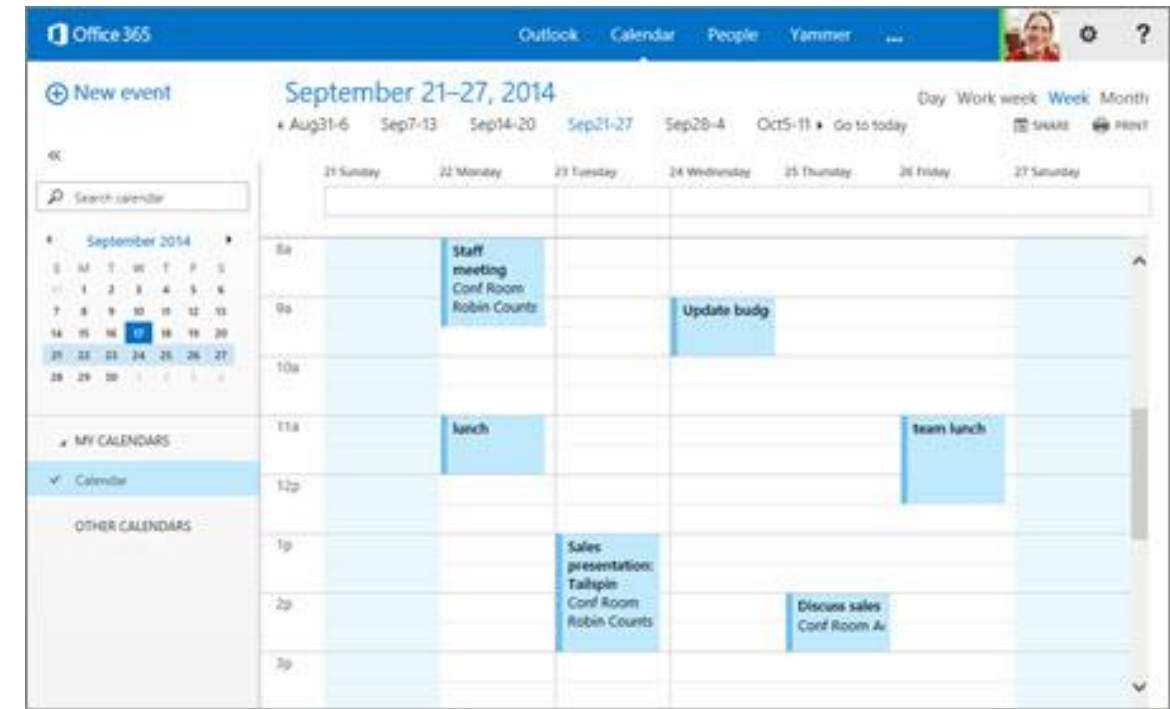

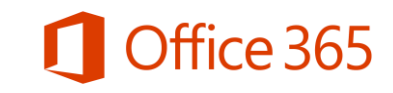

#### Promenite temu

Lako možete izmeniti temu koju koristite za Office 365. Izaberite iz bogate ponude boja i šema kako biste personalizovali Office 365.

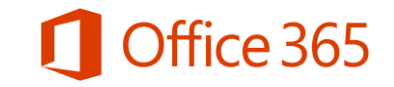

### Promenite temu u paketu Office 365

Jedan od načina da personalizujete Office 365 je da promenite temu. Jednostavno je i lako.

Pokrenite Office 365, odaberite Outlook, **Calendar (Kalendar) ili People (Osobe).** 

- 1. Izaberite Settings (Podešavanja) a **Change theme (Promeni temu).**
- 2. Izaberite temu koju želite, a zatim izaberite OK.

Pažnja: Promenom teme u paketu Office 365, ne menjate temu koju koristite u Outlook-u na svom desktop računaru.

<span id="page-9-0"></span>Da promenite temu za Outlook 2013 posetite link: [Promenite Office temu](http://support.office.com/article/b2098f8a-aac8-4646-9cf0-7c91d1284da6).

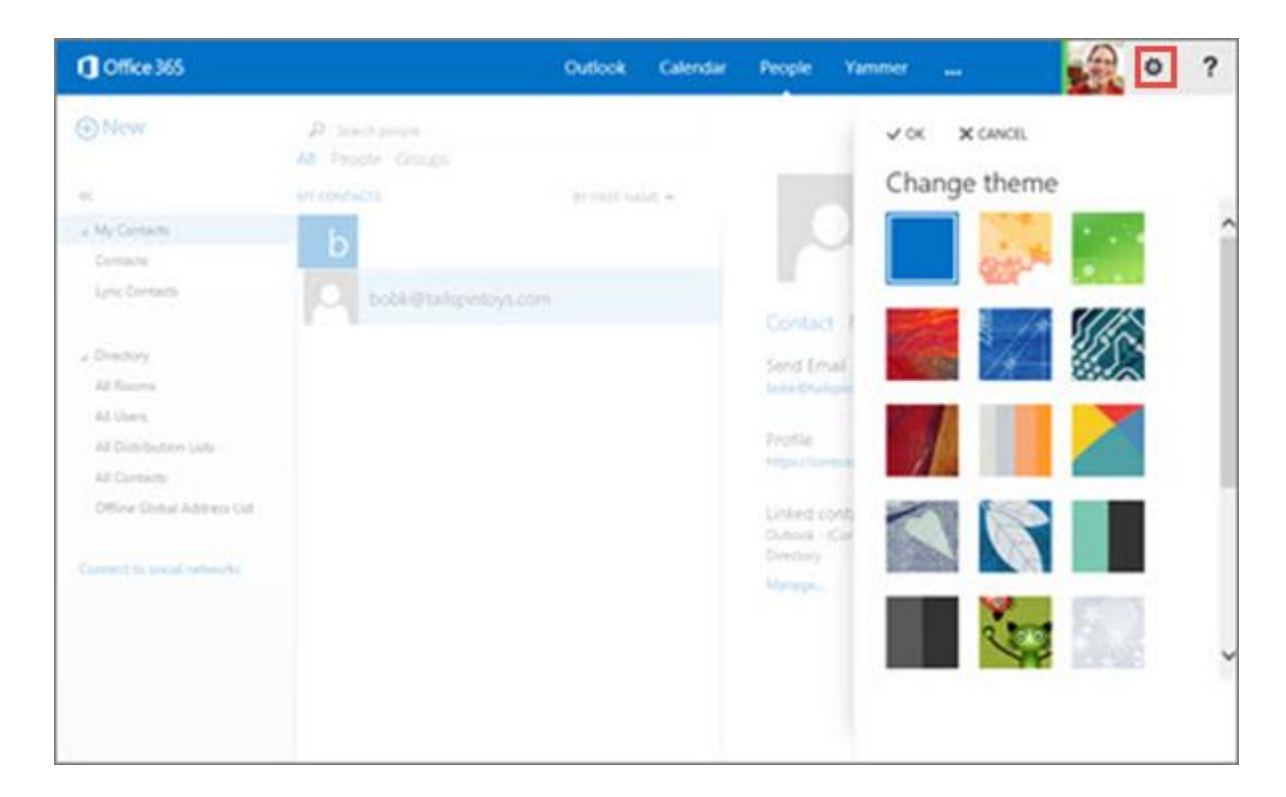

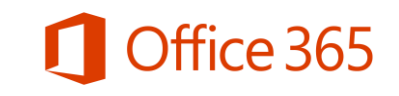

#### Postavite automatski potpis u e-pošti

<span id="page-10-0"></span>Jedan od načina da pokrenete upotrebu Office 365 je dodavanje automatskog potpisa u e-pošti. Ovo je korisno kada ne želite da navodite svoje kontakt informacije na kraju svake poruke. Ovo takođe obezbeđuje konzistentnost porukama koje šaljete.

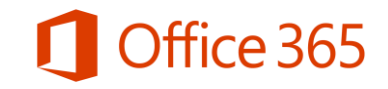

### Postavite automatski potpis u e-pošti

Vaš personalizovani potpis može automatski biti dodat porukama koje šaljete ili ga možete dodati samo određenim porukama.

- Prijavite se na Office 365 i odaberite **Outlook**. 1.
- 2. Odaberite Settings (Podešavanja) ※ > Set automatic replies (Postavi automatske odgovore).
- Odaberite settings (podešavanja) > mail (pošta). 3.
- Unesite tekst potpisa i odredite font i ostala 4. podešavanja.
- Izaberite Automatically include my signature on 5. messages I send (Automatski uključi moj potpis u poruke koje šaljem), a zatim izaberite Save (sašuvaj).

Da biste postavili automatski potpis u Outlook na svom desktop računaru, posetite:

- · Ukoliko koristite Windows: [Kreirajte i](http://support.office.com/article/593f89fa-ac7a-486d-a500-de8d1158ca5d) [izmenite](http://support.office.com/article/593f89fa-ac7a-486d-a500-de8d1158ca5d) [potpis u e-poruci](http://support.office.com/article/593f89fa-ac7a-486d-a500-de8d1158ca5d).
- Ukoliko koristite Mac: [Kreirajte potpis](http://support.office.com/article/7d5978c1-54df-4631-b8de-9333fc24b0c4).

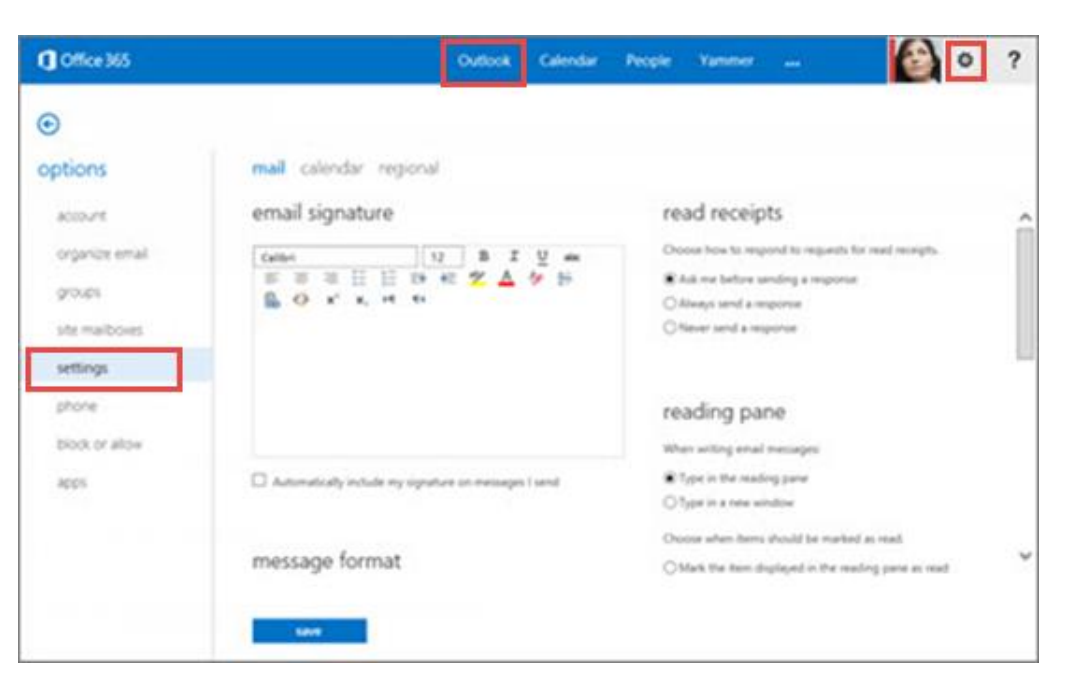

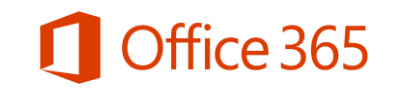

#### Postavite automatski odgovor kada ste nedostupni

<span id="page-12-0"></span>Možete postaviti automatski odgovor da biste obavestili kontakte kada ste nedostupni. Možete navesti vreme u okviru kojeg šaljete automatske odgovore i čak namestiti različite poruke za različite grupe.

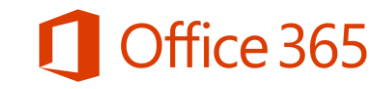

## Postavite automatske odgovore za e-poštu

Da biste namestili automatski odgovor u svom pretraživaču koristeći Outlook Web App:

- 1. Pokrenite Office 365, zatim izaberite **Outlook.**
- 2. Izaberite Settings (Podešavanja) ※ > **Set automatic replies (Postavi** automatske odgovore).
- 3. Na stranici automatskih odgovora, izaberite Send automatic replies (Šalji automatske odgovore).
- 4. Kliknite na opciju Send replies only during this time period (Šalji odgovore samo tokom ovog vremenskog perioda), a zatim navedite početak i kraj perioda tokom kog je odgovor aktivan.
- 5. U delu ispod podešavanja fonta, ukucajte poruku koju želite da vaše kolege vide kada vam pošalju email.
- 6. Nastavak na sledećoj strani.

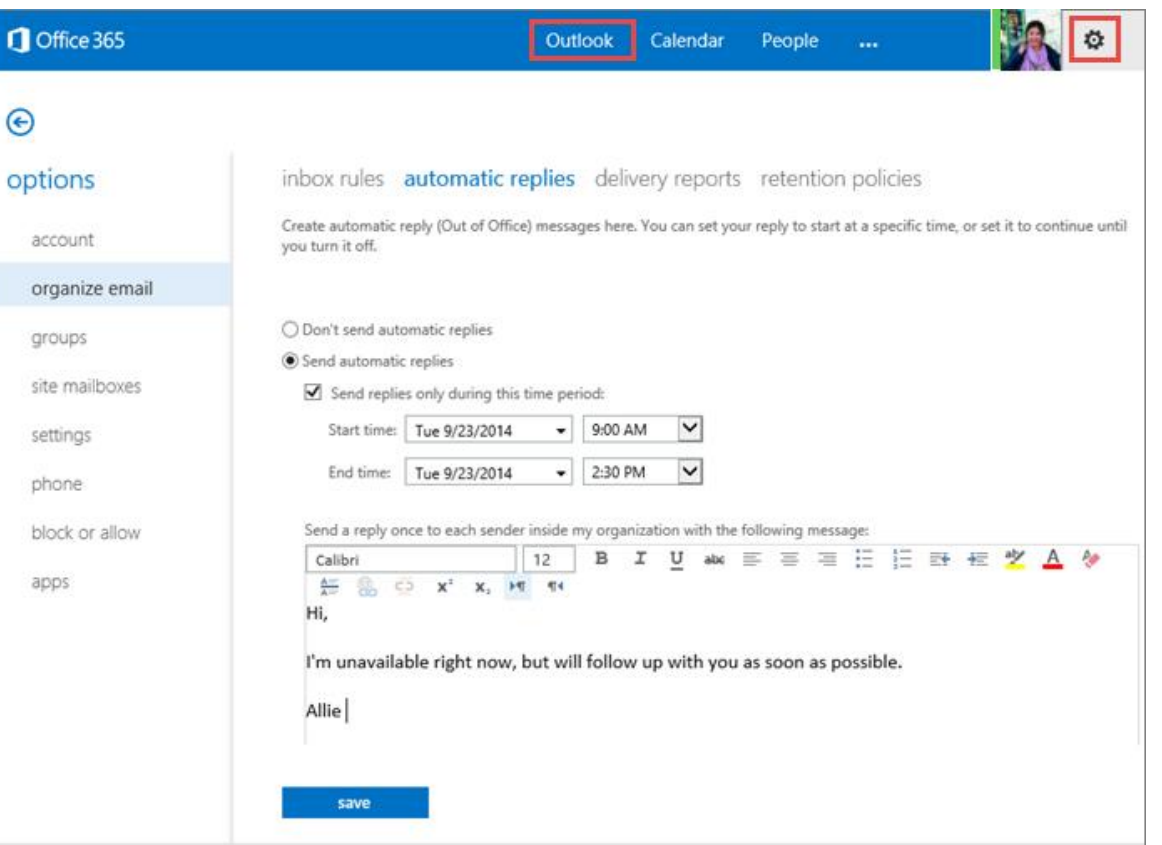

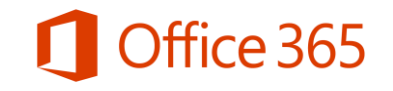

#### Postavite automatske odgovore za email (nastavak)

- 7. Ukoliko želite da pošaljete poruku osobama van vaše kancelarije, odaberite odgovarajuće opcije.
- Zatim, otkucajte poruku i odaberite Save (Sačuvaj). 8.

Kada vam neko pošalje poruku tokom perioda kada je automatski odgovor uključen, dobiće odgovor koji ste postavili.

Da biste namestili automatske odgovore u Outlook-u na svom desktop računaru, pogledajte Postavite automatski [odgovor](http://support.office.com/article/2980912f-aa2c-4a45-a29f-3d9b91aa58f4)

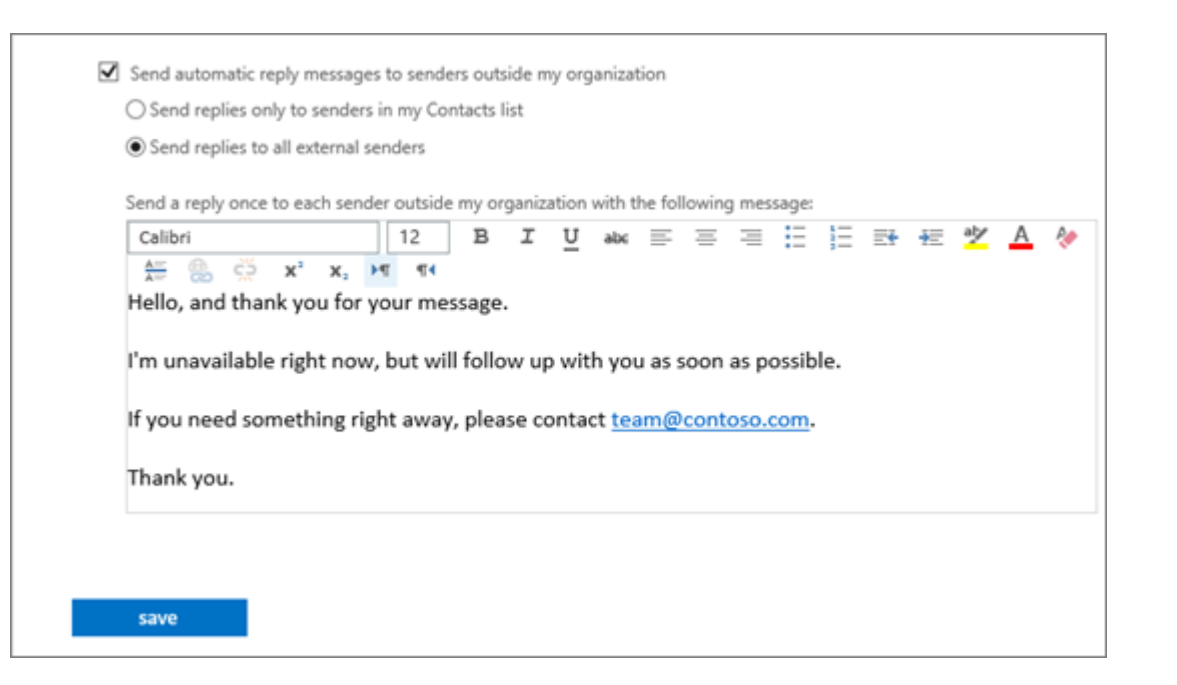

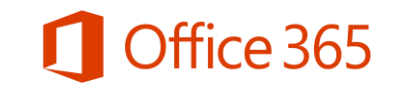

#### Pronađite ili dodajte kontakt

Kada prvi put ulogujete u Office 365, može vam delovati da nemate nijedan kontakt. Imaćete pristup kolegama iz firme, iako niste sigurni gde se ti kontakti tačno nalaze.

<span id="page-15-0"></span>Dobar način da počnete je da prvo pronađete kontakte svojih kolega, a zatim ih možete dodati u svoju kontakt listu. Eksterne kontakte takođe možete dodati postojećim.

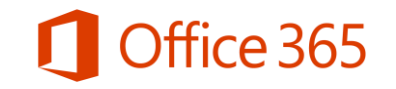

### Pronadite kontakt

- 1. Uloquite se u Office 365, zatim odaberite People (Osobe).
- 2. U levom panou, pod opijom **Directory** (Direktorijum), odaberite opciju All Users (Svi korisnici) da biste videli listu svih osoba iz vaše firme

Potražite kontakt tako što ćete navesti njegovo ime u odeljak Search (Pretraga). Proverite da li ste odabrali folder All Users (Svi korisnici).

Da biste dodali kontakt sa liste, izaberite njegovo ime, a zatim odaberite Add to Contacts (Dodaj u spisak kontakata).

Da biste pronašli kontakt u Outlook-u na svom desktop računaru:

- Ukoliko koristite Windows, pogledajte **Dodajte i** [koristite kontakte](https://support.office.com/Article/Watch-online-519ced23-6c38-4425-b0df-1796072e2319)
- Ukoliko koristite Mac, pogledajte: [Pronađite kontakt](http://support.office.com/article/1a5f274f-5750-4809-aa60-83a228ae672e).

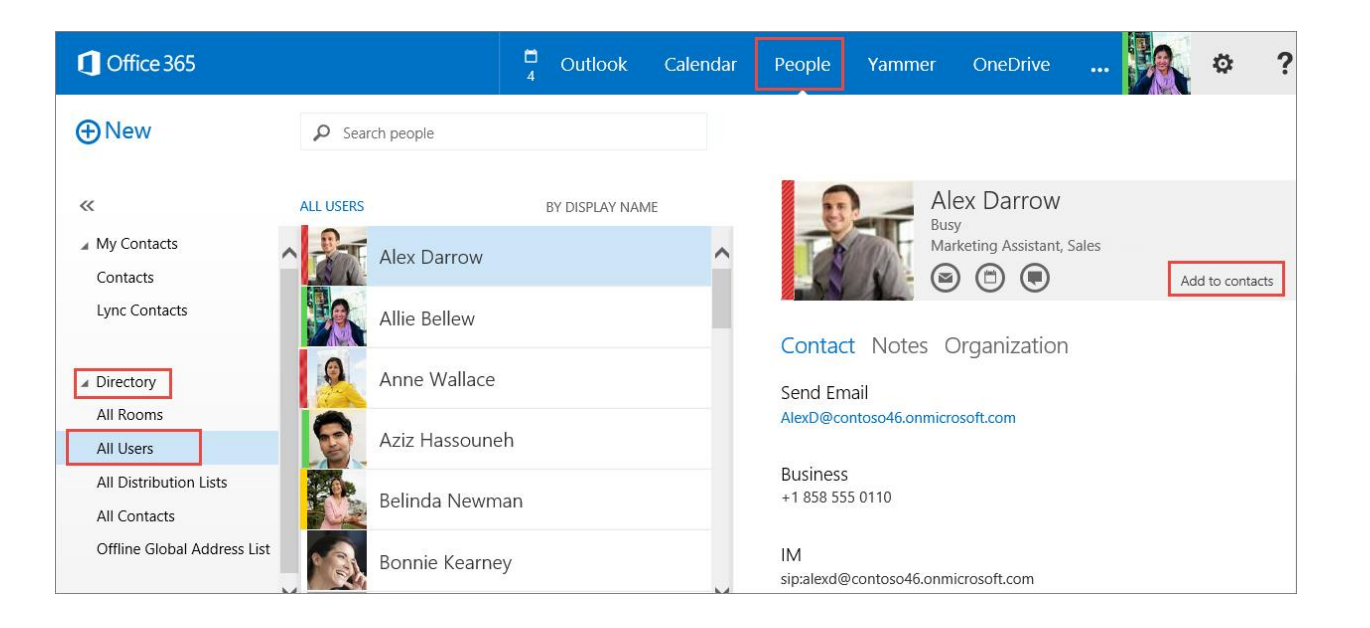

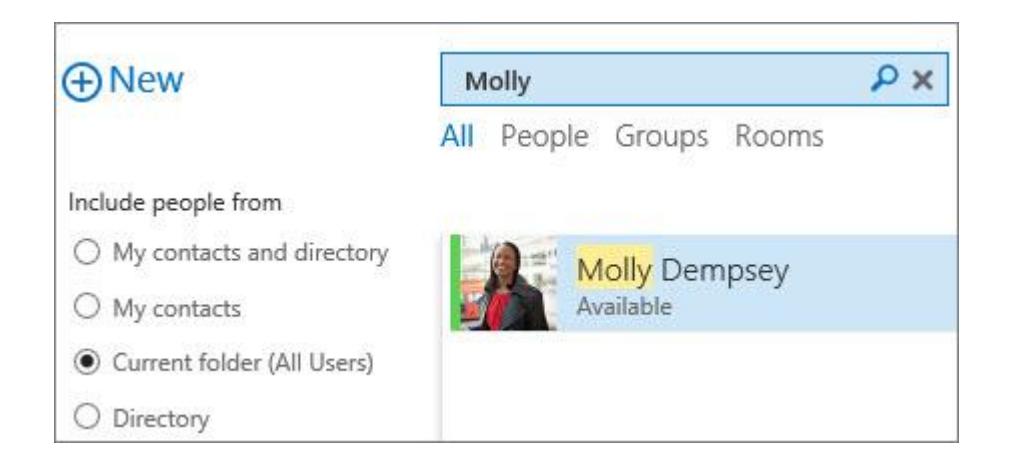

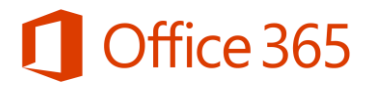

#### Zakažite sastanak

<span id="page-17-0"></span>Koristite svoj kalendar kako biste sve sastanke imali navedene na jednom mestu, dostupne na svim uređajima koje koristite. U samo nekoliko klikova, možete zakazati sastanak i dobiti podsećanje na vreme kako ništa ne biste propustili.

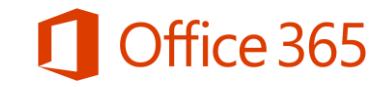

#### Zakažite sastanak

Da biste zakazali sastanak u aplikaciji **Outlook Web** App:

- 1. Ulogujte se u aplikaciju Office 365, zatim izaberite Calendar (Kalendar).
- 2. Izaberite + New event (Novi događaj).
- 3. Navedite naziv i lokaciju događaja (sastanka).
- 4. U delu Attendees (Učesnici), navedite imena u predviđeni prostor ili izaberite + (znak plus) da biste otvorili listu kontakata, a zatim pozovite osobe koje želite.
- 5. Izaberite Scheduling Assistant (Pomoćnik za planiranje) na vrhu poziva za sastanak pre nego što definišete vreme i datum.
- 5. Navedite datum, vreme, trajanje i podsetnik.
- 6. Otkucajte agendu i izaberite SEND (POSLATI).

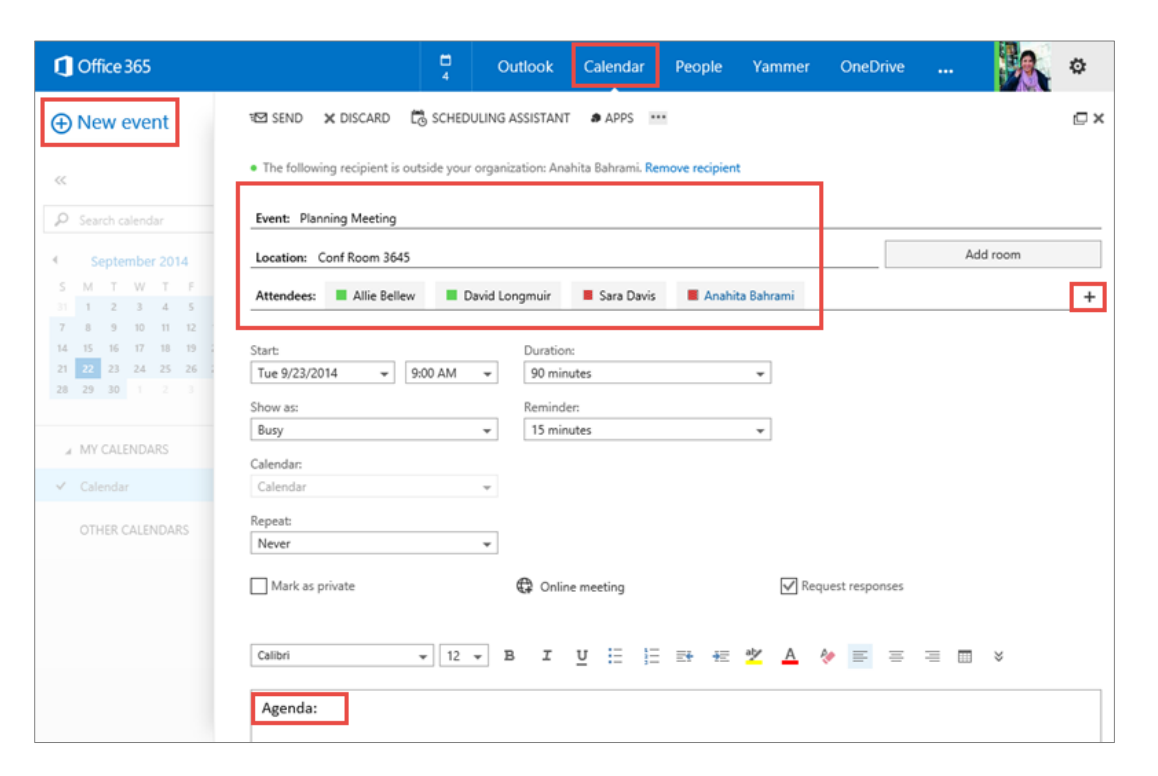

Da biste zakazali sastanak u Outook-u na desktop računaru, pogledajte:

- Ukoliko koristite Windows Zakažite sastanak sa [drugim osobama](http://support.office.com/article/5c9877bc-ab91-4a7c-99fb-b0b68d7ea94f)
- Ukoliko koristite Mac OS: [Kreirajte sastanak](http://support.office.com/article/93155d6d-6755-452e-a732-b09fda5c9d7b)

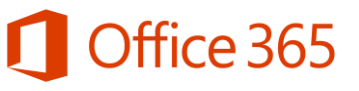

#### Delite svoj kalendar sa drugima

Sa paketom Office 365 možete deliti svoj kalendar sa kolegama ili osobama izvan firme. Kada delite kalendar sa kolegama, oni će moći direktno da ga dodaju svom kalendaru u Outlook-u ili Outlook Web App. Osobama van vaše firme biće poslat URL koji će koristiti da bi pogledali stavke u vašem kalendaru.

<span id="page-19-0"></span>Imajte na umu da opcija deljenja kalendara može biti nedostupna za vaš nalog ili ograničena samo na osobe u vašoj firmi.

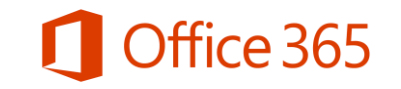

### Delite svoj kalendar sa drugima

- Pristupite aplikaciji Office 365, zatim izaberite 1. **Calendar (Kalendar) > Share (Deliti).**
- Navedite ime ili adresu e-pošte osobe ili osoba sa 2. kojima želite da delite kalendar u odeljku Share with (Deli sa).
- 3. Odredite koliko informacija želite da vide, a zatim izaberite SEND (POSLATI).
	- Full details (Svi detalji) će prikazati vreme, naziv, lokaciju i • ostale detalje svih stavki iz kalendara.
	- Limited details (Ograničen nivo detalja) će prikazati samo • vreme, naziv ili lokaciju.
	- Availability only (Samo dostupnost) će prikazati samo • vreme stavki iz kalendara.

Da biste delili svoj kalendar u Outlook-u na desktop računaru, pogledajte:

- Ukoliko koristite Windows, pogledajte **[Delite Outlook kalendar sa drugim osobama.](http://support.office.com/article/ce386fa9-04e3-43a2-8b08-a6b1ce9ca86d)**
- Ukoliko koristite Mac OS, pogledajte: **[Pogledajte i delite kalendare](http://support.office.com/article/d8f8c7e3-046f-4f0d-8fc5-691114082da4)**.

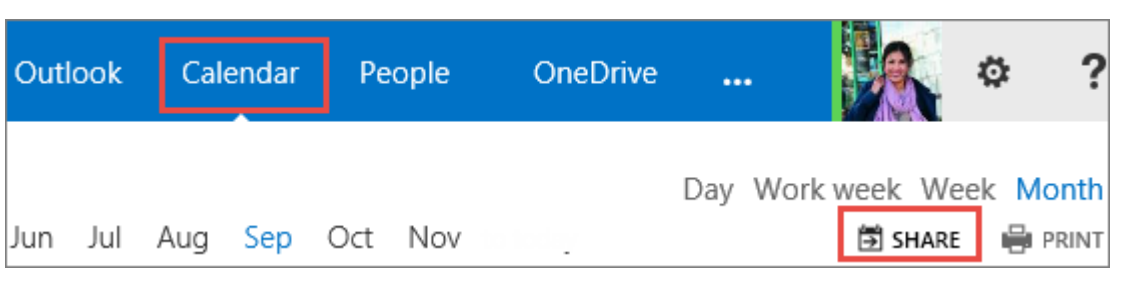

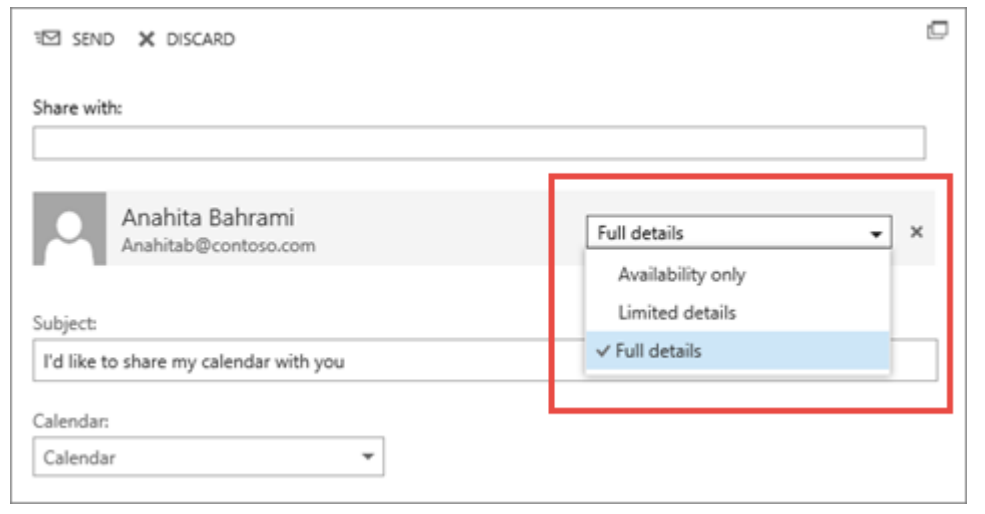

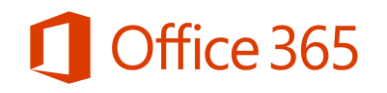

#### Pogledajte kalendar dostupan svima

<span id="page-21-0"></span>Druge osobe mogu deliti stavke iz svog kalendara sa vama i u zavisnosti od ovlašćenja koje vam daju, bićete u prilici da pogledate stavke u njihovom kalendaru, promenite ih ili ćete imati ulogu delegata kada je u pitanju zahtev za sastanak.

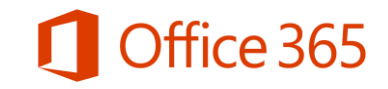

# Pogledajte kalendar dostupan svima

Kada neko podeli svoj kalendar sa vama, vi dobijate obaveštenje o pristupu.

- 1. Izaberite +ADD CALENDAR (DODAJ **KALENDAR)**, da biste prihvatili kalendar koji je dostupan svima.
- 2. Zatim idite u odeljak Calendar (Kalendar) i izaberite dostupni kalendar kako biste videli pojedinačne stavke.

Za više informacija o dostupnim kalendarima u Outlook-u na vašem desktop računaru, pogledajte:

- Ukoliko koristite Windows: Delite [Outlook kalendar sa drugim osobama](http://support.office.com/article/ce386fa9-04e3-43a2-8b08-a6b1ce9ca86d)
- Ukoliko koristite Mac OS: Otvorite [deljeni kalendar](http://support.office.com/article/ea2e6b80-52f9-4488-aa99-e593787d8dc3).

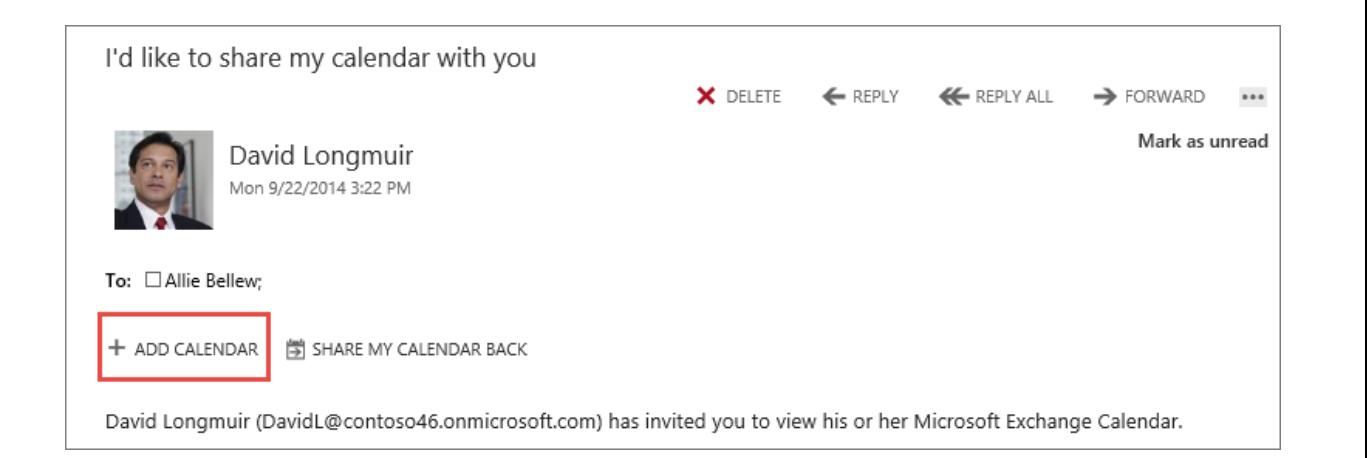

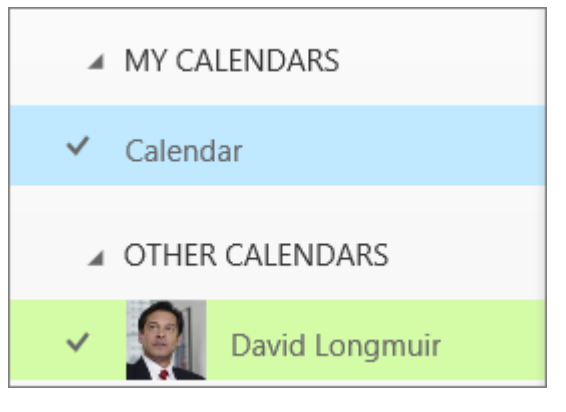

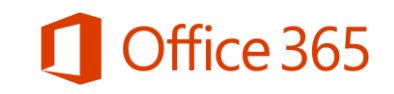

#### Pretražite e-poštu ili kalendar

<span id="page-23-0"></span>Postoji mnogo načina za pretraživanje poruka e-pošte, kontakata ili stavki iz kalendara.

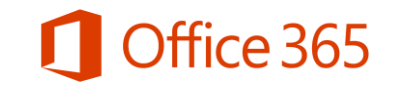

### Pretražite e-poštu ili kalendar

Možete tražiti poruke i kontakte u Outlook Web App koristeći odeljak za pretragu na vrhu svakog prozora.

- 1. Ulogujte se u aplikaciju **Office 365** i izaberite Outlook.
- 2. Navedite šta pretražujete u odeljku Search mail and people (Pretraži e-poštu i osobe) i pritisnite Enter (Uneti).
- 3. Pojednostavite pretragu odabirom filtera koji su smešteni ispod odeljka za pretragu: svi, nepročitano, za mene ili naglašeno.
- Izaberi opciju **Calendar (Kalendar)** i navedite 4. šta pretražujete u odeljku Search Calendar (Pretraži kalendar).

Da biste pretražili Outlook na svom desktop računaru, posetite:

- Ukoliko koristite Windows: [Pretražite stavke kalendara](http://support.office.com/article/a7b804ad-321e-4136-8b9b-3a2c36024574) i [Pretražite poruke](http://support.office.com/article/cd02279a-3ab0-4865-9c3b-67683a0d2bac).
- Ukoliko koristite Mac OS: [Pretražite stavke u](http://support.office.com/article/6a57930c-29f7-417b-a232-b2139821ba31) [Outlook-u](http://support.office.com/article/6a57930c-29f7-417b-a232-b2139821ba31) [koristeći osnovnu pretragu](http://support.office.com/article/6a57930c-29f7-417b-a232-b2139821ba31).

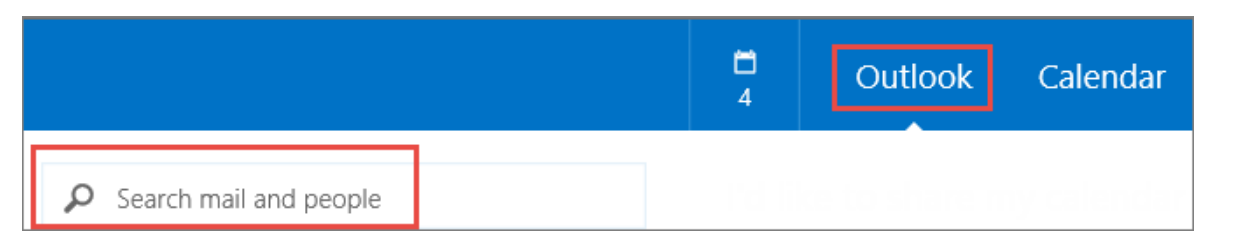

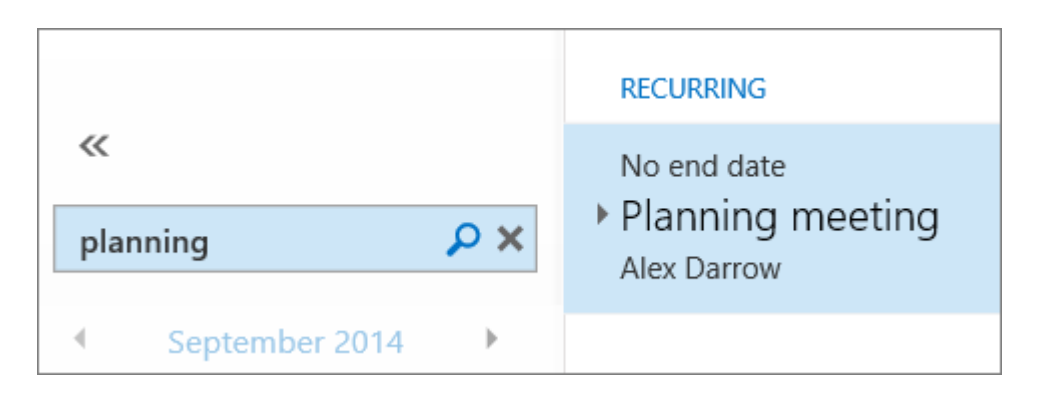

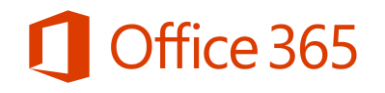

#### Kreirajte zadatke za sebe i druge

<span id="page-25-0"></span>Možete koristiti opciju zadaci kako biste kreirali svoju listu obaveza kojoj ćete moći da pristupite sa svih uređaja. Ukoliko je Outlook instaliran na vašem računaru, možete poslati zadatke drugima.

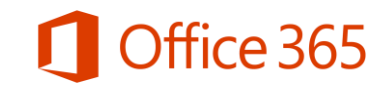

## Kreirajte svoj zadatak

- 1. Uloquite se u aplikaciju **[Office 365](http://portal.office.com/)**, zatim izaberite Calendar (Kalendar).
- 2. U donjem levom uglu prozora, izaberite **TASKS (ZADACI).**
- 3. U gornjem levom uglu prozora, izaberite + New task (Novi zadaci).
- 4. Navedite detalje kao što su naziv, rok i ostale informacije u vezi sa zadatkom.
- 5. Izaberite opciju SAVE (SAČUVAJ) kada završite.

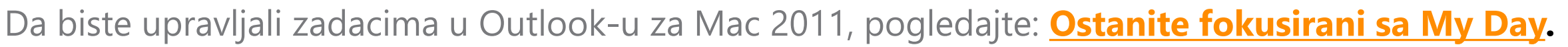

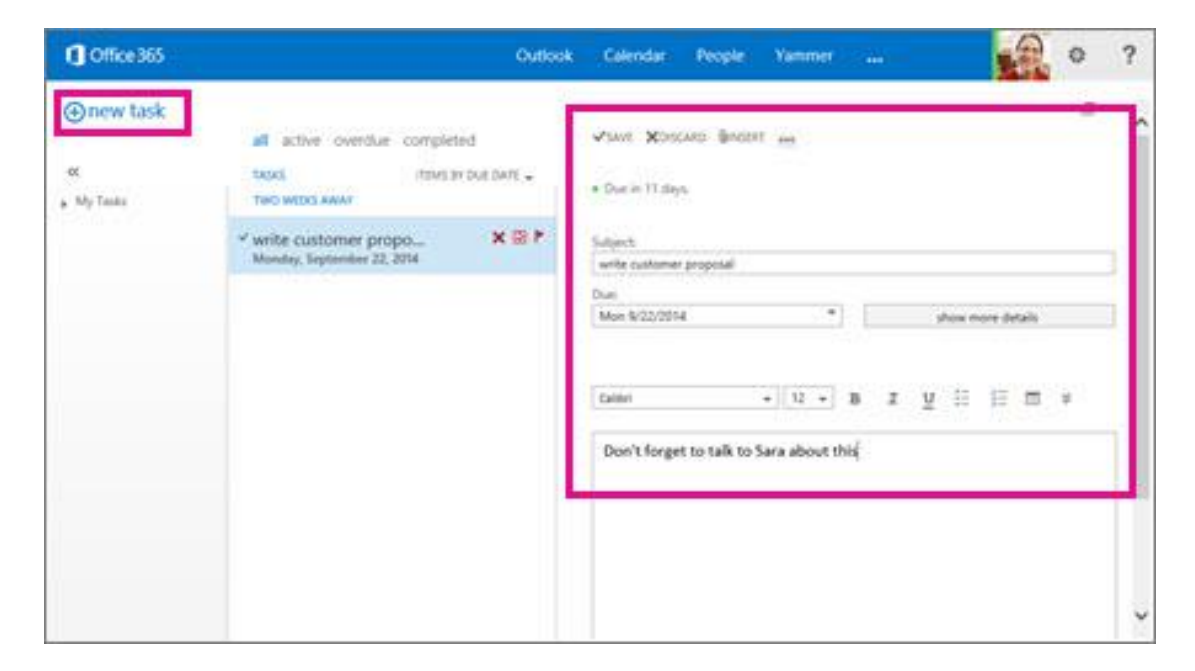

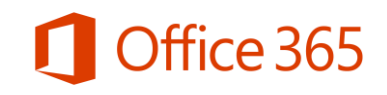

# Dodelite zadatak drugoj osobi

Ukoliko je Outlook instaliran na vašem računaru, možete ga koristiti da dodelite zadatke drugima.

- 1. Otvorite **Outlook** i u navigacionom odeljku na dnu prozora, izaberite opciju Tasks (Zadaci).
- 2. Izaberite New Task (Novi zadatak) na traci na vrhu prozora.
- 3. Navedite detalje kao što su naziv, rok i ostale informacije u vezi sa zadatkom.
- 4. Na traci, izaberite odeljak Task (Zadatak), a zatim izaberite Assign Task (Dodeli zadatak).
- 5. Izaberite polje To, a zatim izaberite osobu kojoj želite da dodelite zadatak.
- 6. Izaberite opciju Send (Pošalji).

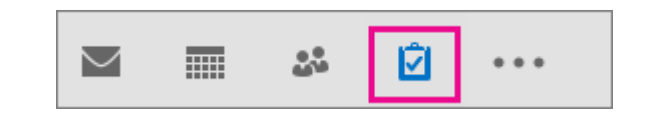

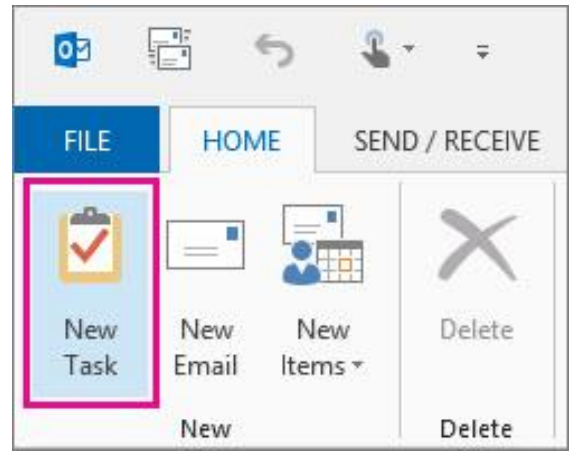

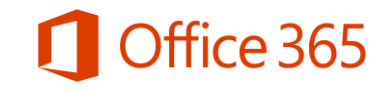

### Dodatni materijali

Pratite ove linkove kako biste saznali više o korišćenju emaila i kalendara na svom dekstop računaru (Mac ili Windows) ili mobilnom uređaju koristeći pristup korak-po-korak.

- **[Outlook Web App](http://support.office.com/article/eea5e255-54ef-4319-ad9b-98764c925a03) [mogućnosti](http://support.office.com/article/eea5e255-54ef-4319-ad9b-98764c925a03) [na](http://support.office.com/article/eea5e255-54ef-4319-ad9b-98764c925a03) [mobilnom](http://support.office.com/article/eea5e255-54ef-4319-ad9b-98764c925a03) [uređaju](http://support.office.com/article/eea5e255-54ef-4319-ad9b-98764c925a03)**
- **[Uptstva](http://support.office.com/article/1eb046a5-c1c0-4d50-96d9-b981b27a212c) [za](http://support.office.com/article/1eb046a5-c1c0-4d50-96d9-b981b27a212c) [učenje](http://support.office.com/article/1eb046a5-c1c0-4d50-96d9-b981b27a212c) [Outlook-a za](http://support.office.com/article/1eb046a5-c1c0-4d50-96d9-b981b27a212c) [Mac 2011](http://support.office.com/article/1eb046a5-c1c0-4d50-96d9-b981b27a212c)**
- **[Tečajevi](http://support.office.com/article/f83e8e60-0bab-47eb-8f6e-c2ecb73124d8) [za](http://support.office.com/article/f83e8e60-0bab-47eb-8f6e-c2ecb73124d8) [obuku](http://support.office.com/article/f83e8e60-0bab-47eb-8f6e-c2ecb73124d8) [Outlook-a 2013 za](http://support.office.com/article/f83e8e60-0bab-47eb-8f6e-c2ecb73124d8) [Windows](http://support.office.com/article/f83e8e60-0bab-47eb-8f6e-c2ecb73124d8)**
- **[Rad s](http://support.office.com/article/8d925e2a-f747-4fee-bfc4-94dc7b929101) [vaš](http://support.office.com/article/8d925e2a-f747-4fee-bfc4-94dc7b929101)[im email-om, kalendarom](http://support.office.com/article/8d925e2a-f747-4fee-bfc4-94dc7b929101) [i](http://support.office.com/article/8d925e2a-f747-4fee-bfc4-94dc7b929101) [kontaktima](http://support.office.com/article/8d925e2a-f747-4fee-bfc4-94dc7b929101) [na](http://support.office.com/article/8d925e2a-f747-4fee-bfc4-94dc7b929101) [vašem](http://support.office.com/article/8d925e2a-f747-4fee-bfc4-94dc7b929101) [Android](http://support.office.com/article/8d925e2a-f747-4fee-bfc4-94dc7b929101)  [mobilnom](http://support.office.com/article/8d925e2a-f747-4fee-bfc4-94dc7b929101) [uređaju](http://support.office.com/article/8d925e2a-f747-4fee-bfc4-94dc7b929101)**
- **[Rad s](http://support.office.com/article/8d925e2a-f747-4fee-bfc4-94dc7b929101) [vaš](http://support.office.com/article/8d925e2a-f747-4fee-bfc4-94dc7b929101)[im](http://support.office.com/article/8d925e2a-f747-4fee-bfc4-94dc7b929101) [email-om, kalendarom](http://support.office.com/article/8d925e2a-f747-4fee-bfc4-94dc7b929101) [i](http://support.office.com/article/8d925e2a-f747-4fee-bfc4-94dc7b929101) [kontaktima](http://support.office.com/article/8d925e2a-f747-4fee-bfc4-94dc7b929101) [na](http://support.office.com/article/8d925e2a-f747-4fee-bfc4-94dc7b929101) [vašem](http://support.office.com/article/8d925e2a-f747-4fee-bfc4-94dc7b929101) [iPhone-u](http://support.office.com/article/d7b8152f-f235-4a86-beba-6b0dcba47eea)**
- **[Rad s](http://support.office.com/article/8d925e2a-f747-4fee-bfc4-94dc7b929101) [vaš](http://support.office.com/article/8d925e2a-f747-4fee-bfc4-94dc7b929101)[im email-om, kalendarom](http://support.office.com/article/8d925e2a-f747-4fee-bfc4-94dc7b929101) [i](http://support.office.com/article/8d925e2a-f747-4fee-bfc4-94dc7b929101) [kontaktima](http://support.office.com/article/8d925e2a-f747-4fee-bfc4-94dc7b929101) [na](http://support.office.com/article/8d925e2a-f747-4fee-bfc4-94dc7b929101) [vašem](http://support.office.com/article/8d925e2a-f747-4fee-bfc4-94dc7b929101) [iPad-u](http://support.office.com/article/420c153f-aec8-4411-a2fb-d26258423096)**
- <span id="page-28-0"></span>• **[Rad s](http://support.office.com/article/8d925e2a-f747-4fee-bfc4-94dc7b929101) [vaš](http://support.office.com/article/8d925e2a-f747-4fee-bfc4-94dc7b929101)[im email-om, kalendarom](http://support.office.com/article/8d925e2a-f747-4fee-bfc4-94dc7b929101) [i](http://support.office.com/article/8d925e2a-f747-4fee-bfc4-94dc7b929101) [kontaktima](http://support.office.com/article/8d925e2a-f747-4fee-bfc4-94dc7b929101) [na](http://support.office.com/article/8d925e2a-f747-4fee-bfc4-94dc7b929101) [vašem](http://support.office.com/article/8d925e2a-f747-4fee-bfc4-94dc7b929101) [Windows](http://support.office.com/article/43cd46e5-b164-47d5-ac64-b97cc766ac9d)  [mobilnom](http://support.office.com/article/43cd46e5-b164-47d5-ac64-b97cc766ac9d) [uređaju](http://support.office.com/article/43cd46e5-b164-47d5-ac64-b97cc766ac9d)**

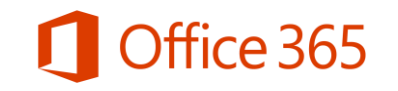

## Microsoft

© 2014 Microsoft Corporation. All rights reserved. Microsoft, Windows, and other product names are or may be registered trademarks and/or trademarks in the U.S. and/or other countries. The information herein is for informational purposes only and represents the current view of Microsoft Corporation as of the date of this presentation. Because Microsoft must respond to changing market conditions, it shoul